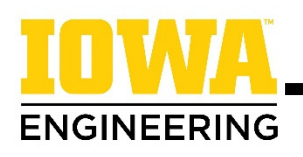

# **Searching for Engineering Gen Ed Courses**

**1. Review the detailed requirements on the College of Engineering General EducaƟon [Component](https://www.engineering.uiowa.edu/current-students/undergradute-students/academic-advising/general-education-component) [webpage.](https://www.engineering.uiowa.edu/current-students/undergradute-students/academic-advising/general-education-component)** An easy way to find this page is to search "Gen Ed" in the search engine on the College of Engineering website.

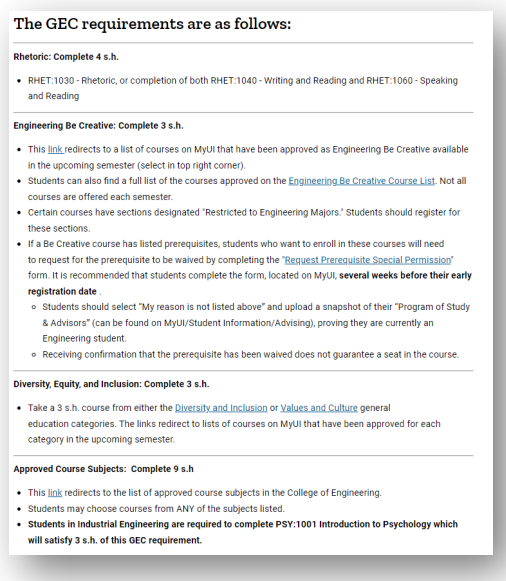

Engineering students are required to complete:

- 4 s.h. of Rhetoric
- 3 s.h. Be Creative
- 3 s.h. Diversity, Equity, and Inclusion
- 9 s.h. from a list of Approved Course Subjects

Click the links on the webpage to explore options for each requirement. *Note the special considerations for certain Be Creative courses.* 

Courses in the fields of science, technology, engineering, or math will not count as Gen Eds for engineering students.

A course cannot double count to award credit for multiple categories. For instance, if you take a course to fulfill the Be Creative requirement, that course cannot also award credit for the Approved Course Subjects requirement.

**2. Check your degree audit to see what Gen Ed categories you** have left to complete.

In this example, the student still needs to complete the Be Creative and Diversity, Equity, and Inclusion requirements. For the Approved Course Subject requirement, the student has 6 s.h. of transfer coursework from Scott Community College and 3 s.h. of AP coursework awarding credit for all 9 s.h.

**COLLEGE OF ENGINEERING<br>GENERAL EDUCATION REQUIREMENTS** 

- 3 S. H. OF 'BE CREATIVE' COURSES MUST BE COMPLETED  $-R$ **NEEDS:**
- 3 S.H. OF DIVERSITY AND INCLUSION MUST BE COMPLETED  $- R$ AT THE UNIVERSITY OF IOWA **NEEDS:**  $3.00$  hours

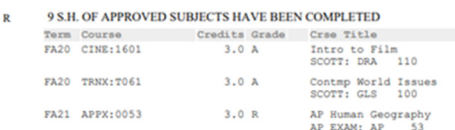

## **3. Navigate to MyUI course search.**

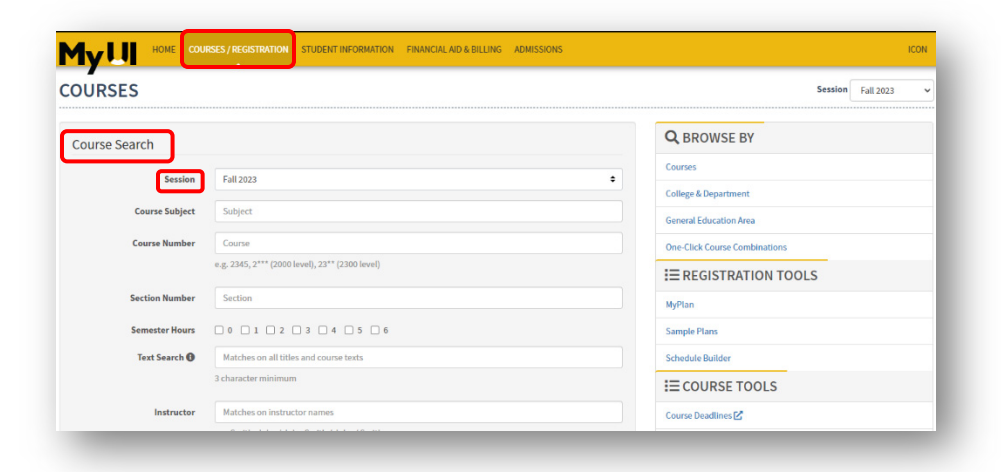

When logged on to MyUI, click "Courses/Registration" in the gold bar across the top of the page. On this page, scroll down to the gray "Course Search" box.

Ensure you have the proper session selected to pull the correct course options.

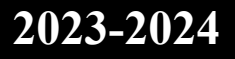

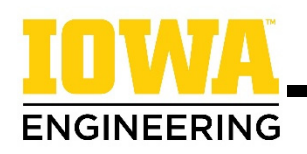

# **4. Select Gen Ed opƟons:**

*For Be CreaƟve and Diversity, Equity, and Inclusion courses:* Only certain courses meet the requirements for these two categories. Select the desired category from the dropdown menu in the "Gen Ed" bar. Note that courses on the "Diversity and Inclusion" and "Values and Culture" lists will satisfy the requirements for the Diversity, Equity, and Inclusion requirement.

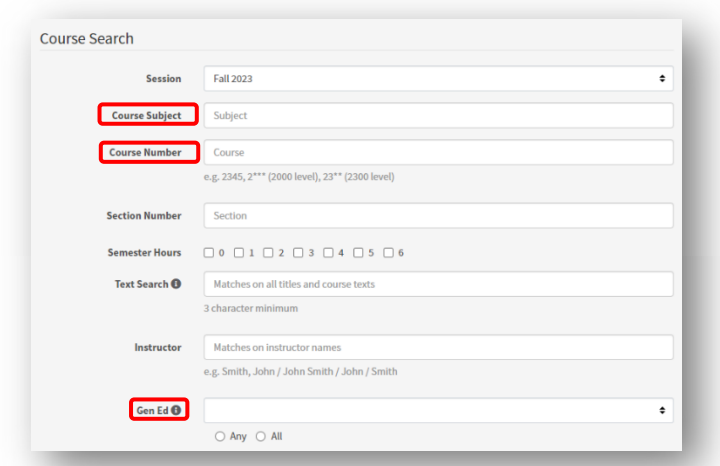

*For Approved Course Subject courses:* Select a course subject that interests you from [this list](https://engineering.uiowa.edu/current-students/advising-and-academic-information/general-education-component/gec-options-approved) on the College of Engineering website and type it into the "Course Subject" bar. If you have a specific course in mind, also add the course number to the appropriate field.

## **5. Search for available courses:**

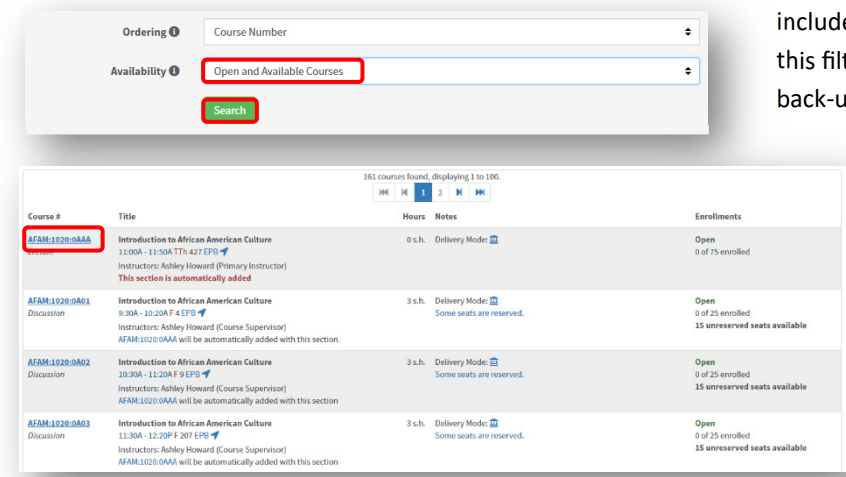

Scroll to the bottom of the "Course Search" box. In the drop-down for "Availability," **select "Open and Available Courses."** This will ensure that the list generated only includes open course sections. You can search without this filter, but if a course is full, you will want to select back-up course opƟons. **Click "Search."** 

> On the list of course options, you will see all sections of each course (lecture, discussion, lab) as well as the number of seats available or unreserved.

Once you have found a course that sounds interesting and has seat availability, click **the blue course link** on the right side of the screen to learn more about the course.

#### **6. Learn more about a course:**

Read the course description for courses you think sound interesting. Check to ensure you are meeting the prerequisites, corequisites, and other course requirements.

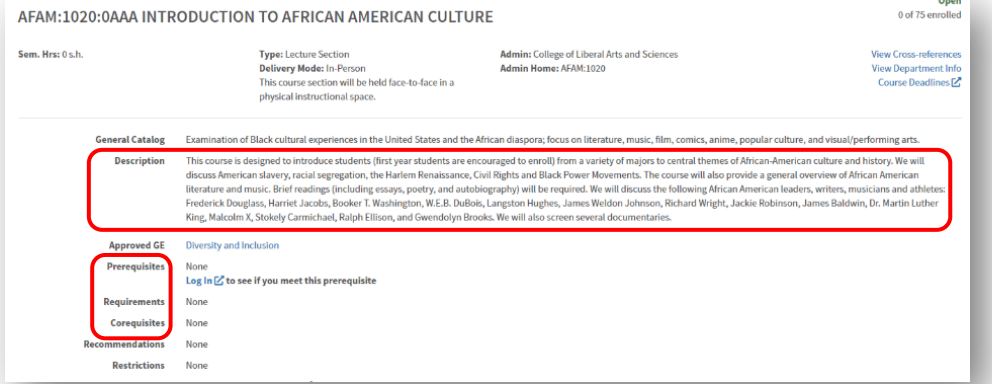

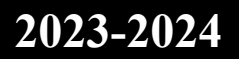

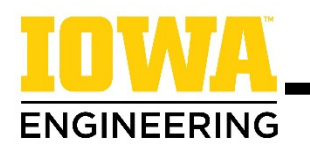

# **7. Choose a course and add to the scheduler:**

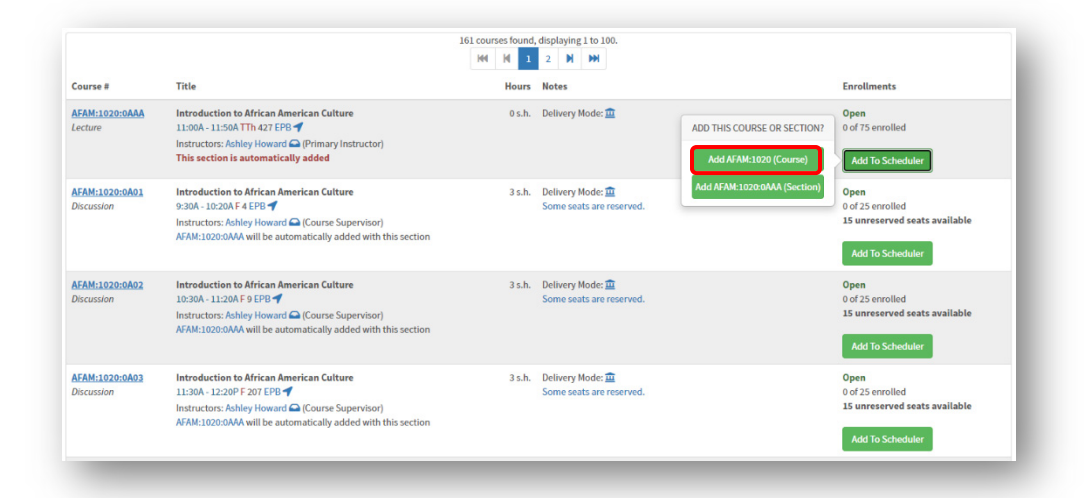

Once you have found a course that you are interested in taking, click "Add to Scheduler." It is recommended that you add the "(Course)" to give you the most options when building schedules. Adding the "(Section)" option will only populate that specific section/time in possible schedules.

THE UNIVERSITY OF LOWA

#### **8. Choose back-up Gen Ed opƟons:**

Although a course may be available when you initially start looking at course options, it may not have availability when it is your time to register. It is suggested that you find a couple of different Gen Ed options that you would be interested in taking and add them to your Course Cart on Schedule Builder.

## **9. For addiƟonal step-by-step instrucƟons on adding courses using Course Search, watch this video:**

VIDEO: How [to use Course Browse to search for courses in MyUI](https://uicapture.hosted.panopto.com/Panopto/Pages/Viewer.aspx?id=4e3d0343-25c3-4eb1-884f-ae800138baf9&start=0)

## **Special ConsideraƟons - Engineering Be CreaƟve courses:**

Certain Engineering Be CreaƟve courses have secƟons designated as **"Restricted to Engineering Majors."** You should only register for these sections.

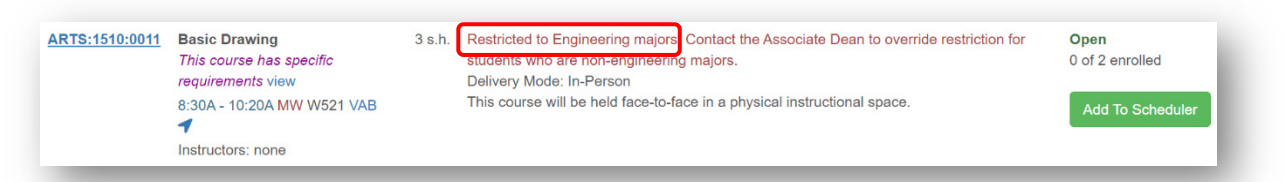

If prerequisites are listed for an Engineering Be CreaƟve course, you must complete the **"Request Prerequisite Special** Permission" form on MyUI/Student Information/Courses & Grades at least one week before your registration date. On the form, select "My reason is not listed above" and upload a screenshot of your "Program of Study & Advisors" MyUI section showing you are an engineering student.

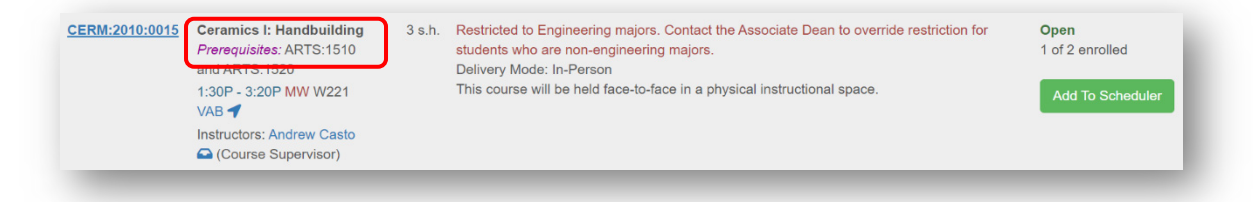

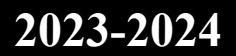